### **In PaintShop Photo Pro**

Öffne deine PSD Datei. Du siehst nun die einzelnen Ebenen, die Poser gerendert hat. Das vollständige Bild ist die unterste Ebene und heißt "Background". Da Poser immer noch eine Maske dazu erstellt, wird diese Ebene zusammen mit der Maske in einer Gruppe angezeigt. Lösche die Maske-Background bitte.

Darüber kommen dann ID, Z, Custom 1, Custom 2 und Custom 3.

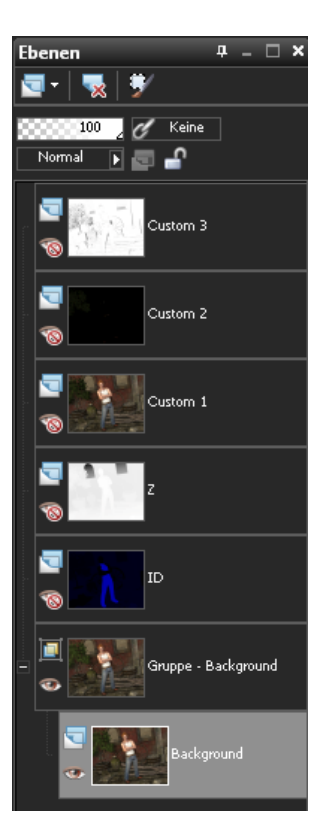

Zuerst benenne ich die Layer um. Custom 1 wird zu Farbe, Custom 2 wird zu Glanzlicht und Custom 3 wird zu Schatten.

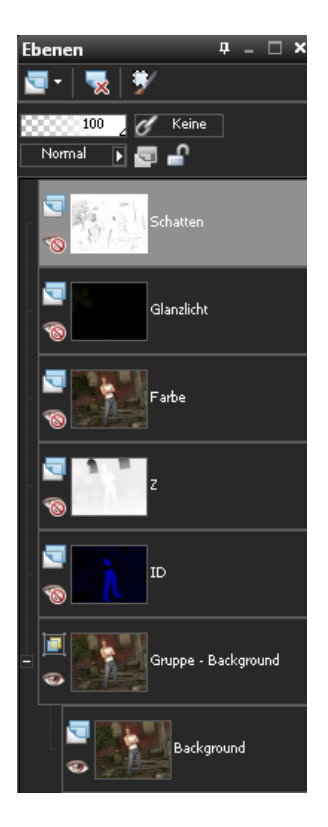

### **Ebene** "Farbe" (Custom 1):

Als erstes passe ich die Ebene Farbe mit Lichter/Mitteltöne/Schatten an.

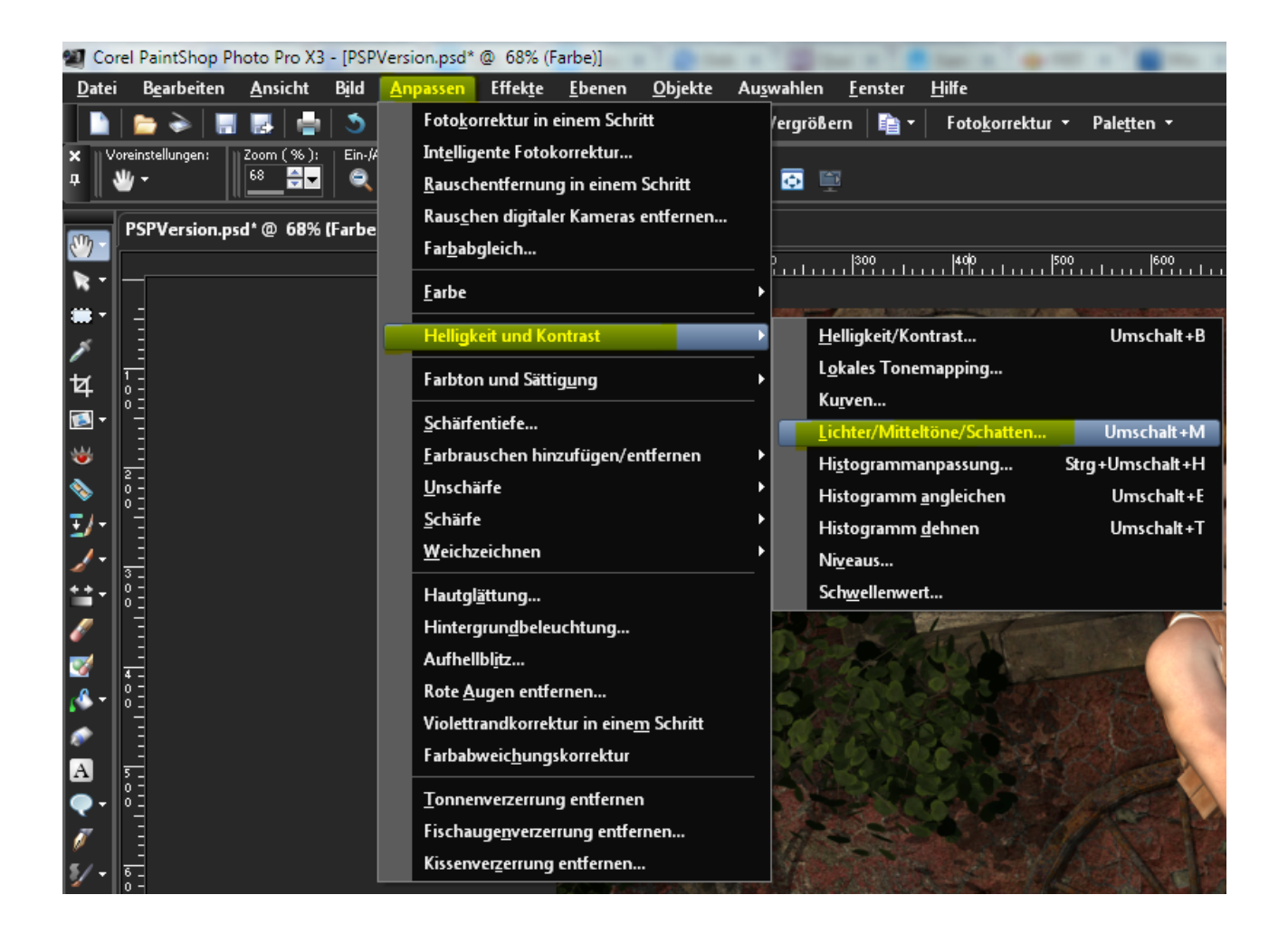

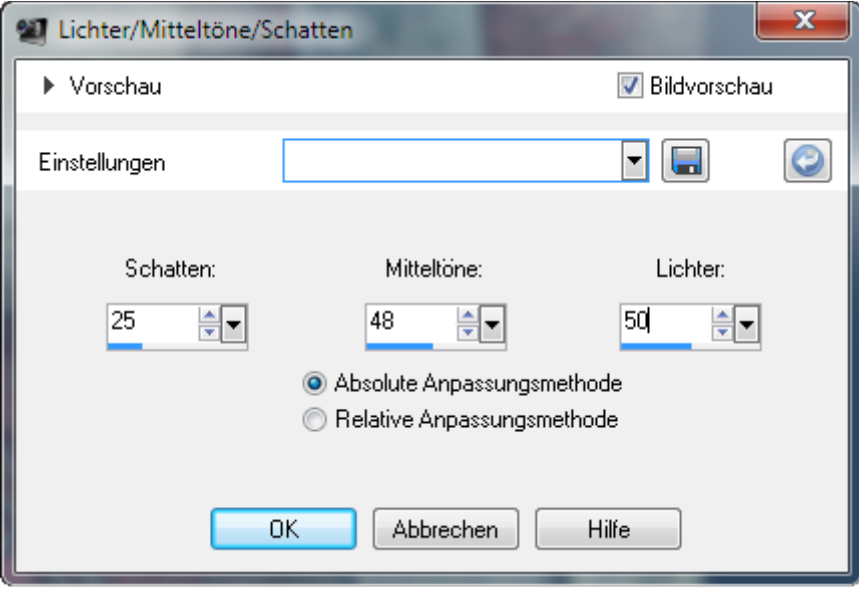

Danach ändere ich den Ebenenmodus auf Weiches Licht und reduziere zusätzlich noch die Deckkraft auf etwa 50%.

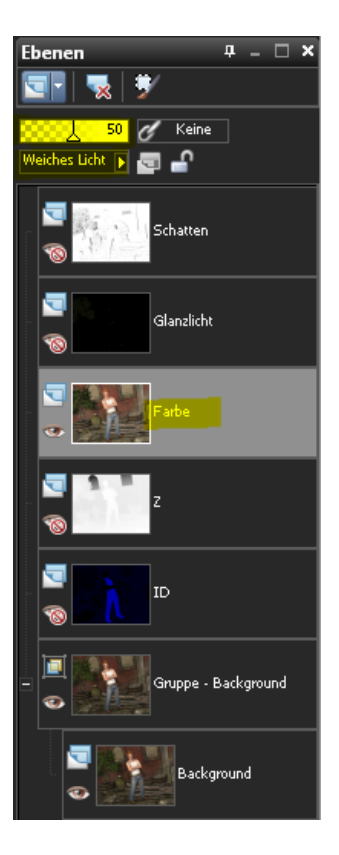

So schaut mein Bild nun aus:

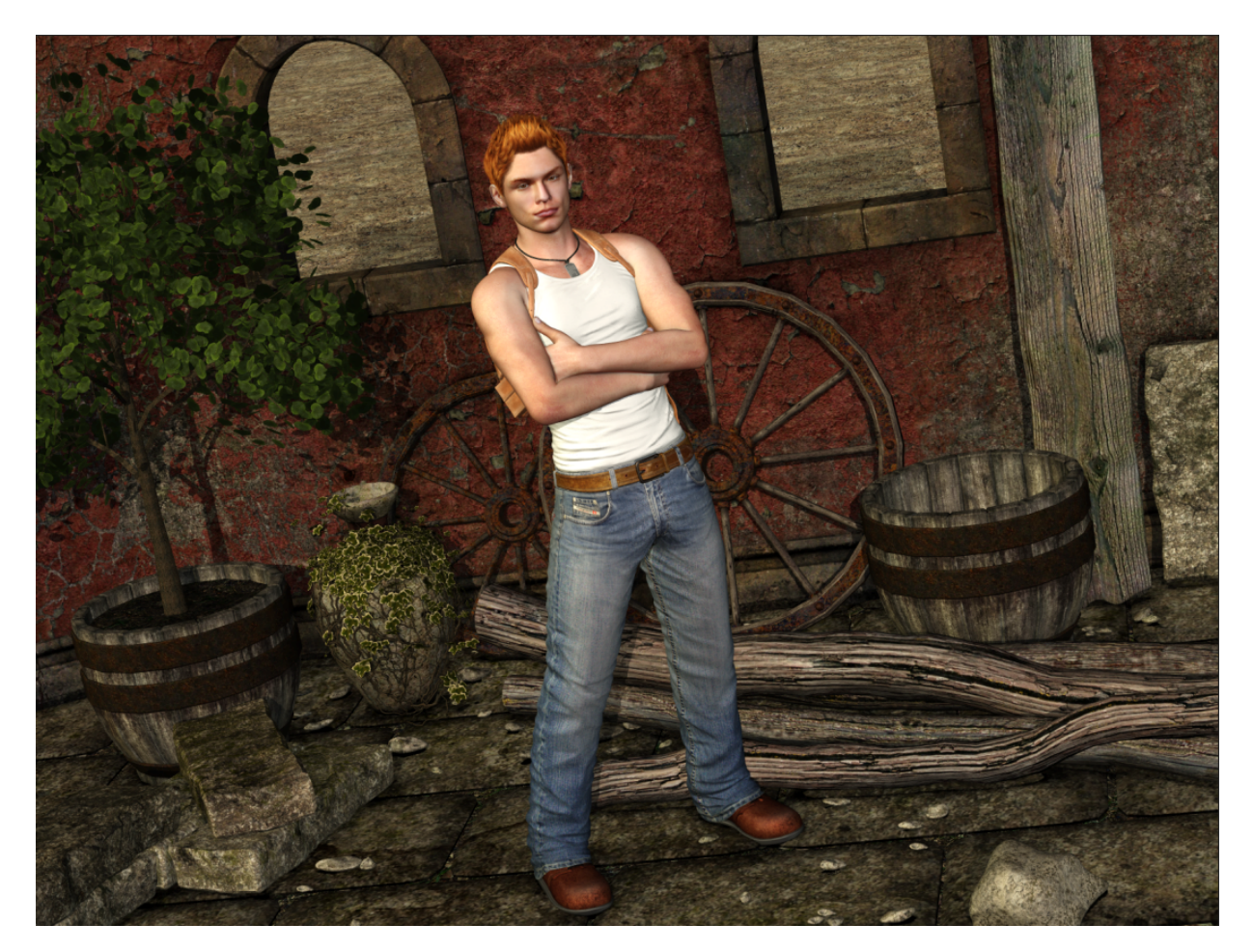

# **Ebene** "Glanzlicht" (Custom 2):

Als nächstes kümmere ich mich um die Glanzlicht Ebene.

Um den Glanzlicht Effekt zu verstärken, dupliziere ich die Glanzlicht Ebene einmal. Dann ändere ich den Ebenenmodus beider Ebenen auf Aufhellen. Fasse diese beiden Ebenen zusammen und reduziere die Deckkraft auf etwa 20-50%.

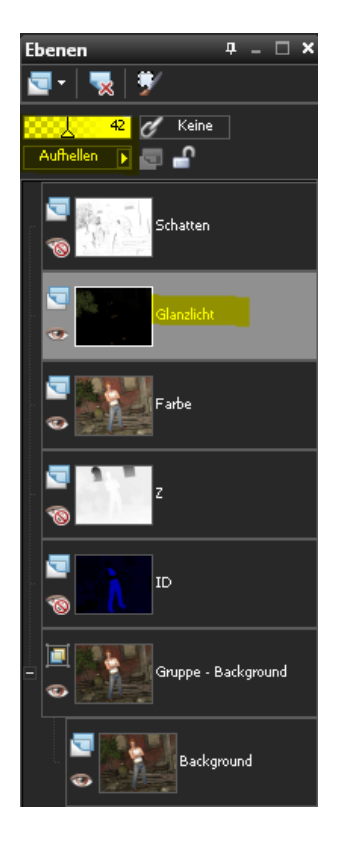

So schaut mein Bild nun aus:

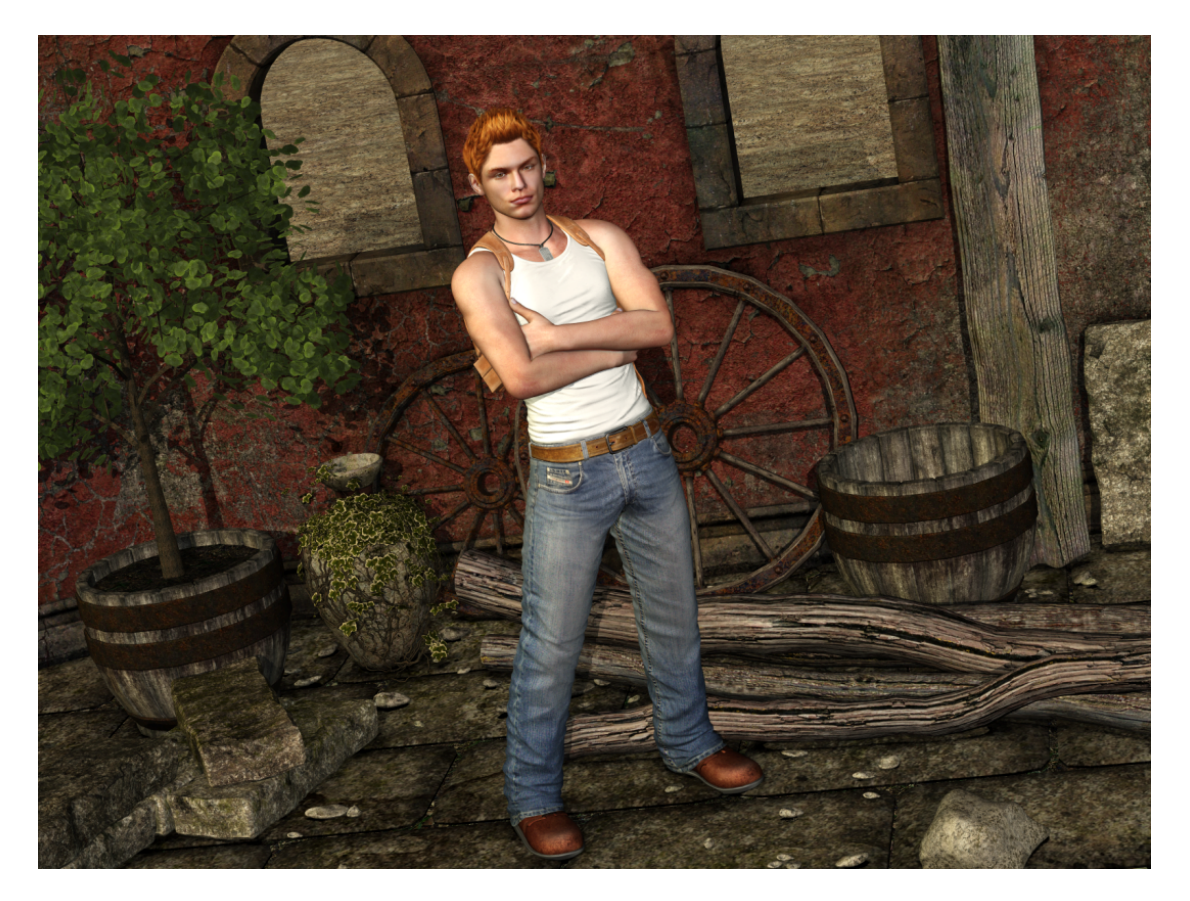

Nun sind mir die Blätter am Baum zu hell geworden. Das ändere ich ab, indem ich eine Maske auf dieser Ebene erstelle, diese aktiviere und mit einem schwarzen Pinsel den Blätterteil übermale.

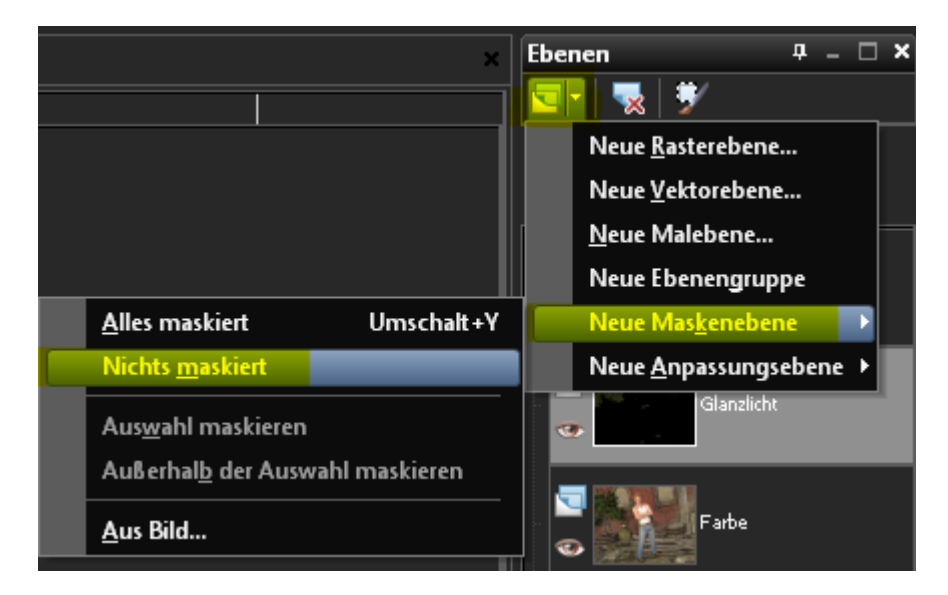

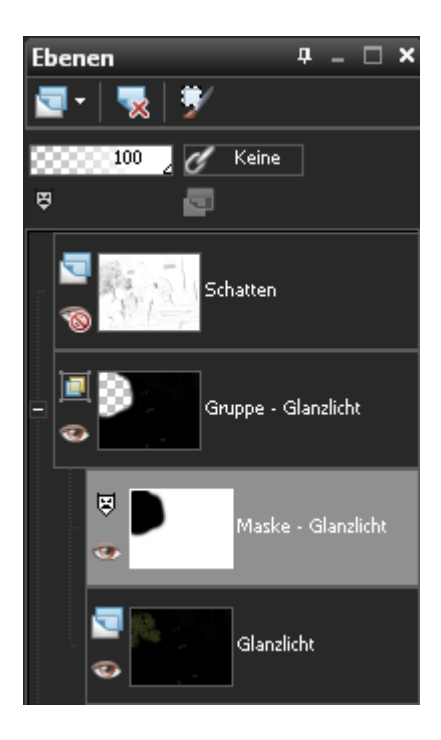

**Hinweis**: Wenn man die Blätter weder so dunkel, noch so hell möchte, dann nimmt man einfach einen Grauton, um in der Maske zu malen.

### **Ebene** "Schatten" (Custom 3):

Nun ist die Schatten Ebene an der Reihe.

Auch diese Ebene dupliziere ich, ändere bei beiden Ebenen den Modus auf Multiplikation, fasse diese beiden Ebenen zusammen und reduziere die Deckkraft auf 10-40%.

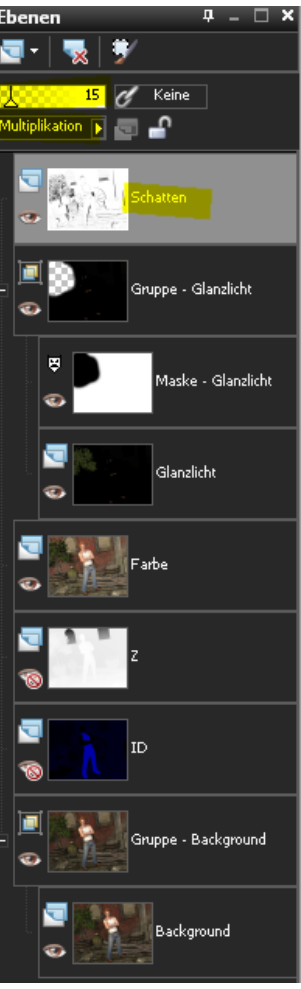

So schaut mein Bild nun aus:

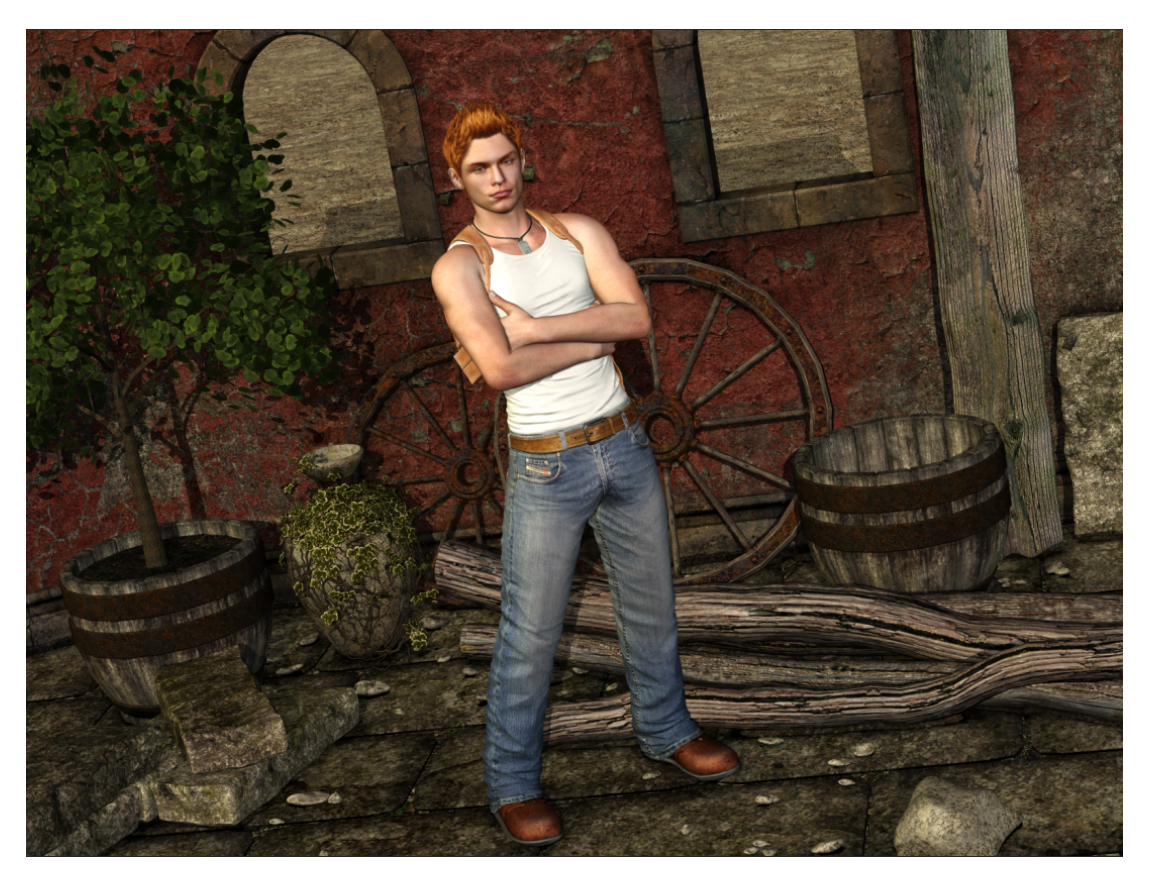

Auch hier kann man wieder mit einer Maske arbeiten, wenn man die Schatten nicht überall gleich stark haben möchte.

Bevor es weiter geht, speichere ich eine Kopie meiner Datei ab und dann fasse ich alle sichtbaren Ebenen zusammen.

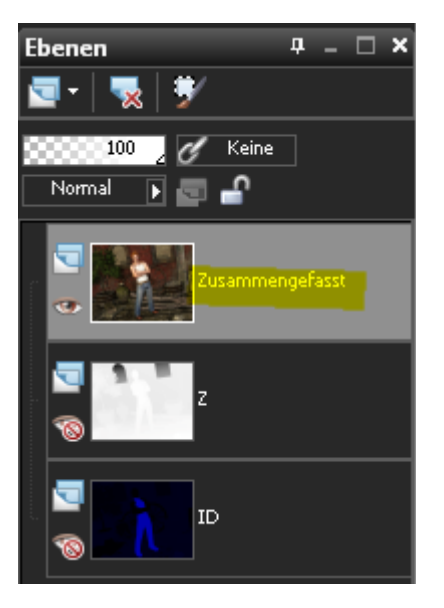

## **Ebene** "ID":

**WICHTIG**: Bevor man mit dieser Ebene arbeitet, sollten kleine Löcher in der Kleidung auf der gerade erstellten Ebene korrigiert werden!

Die Ebene ID setze ich nun auf Position 1:

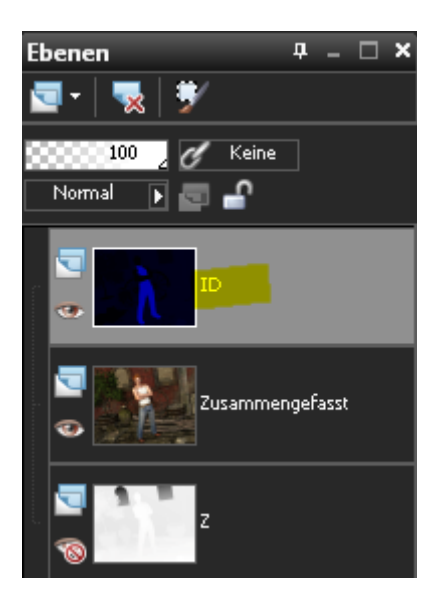

Dann wende ich die Histogrammanpassung an. Dort passe ich die Ebene so an, dass sich die benötigte Farbe von der Kleidung deutlich vom Rest des Bildes abhebt

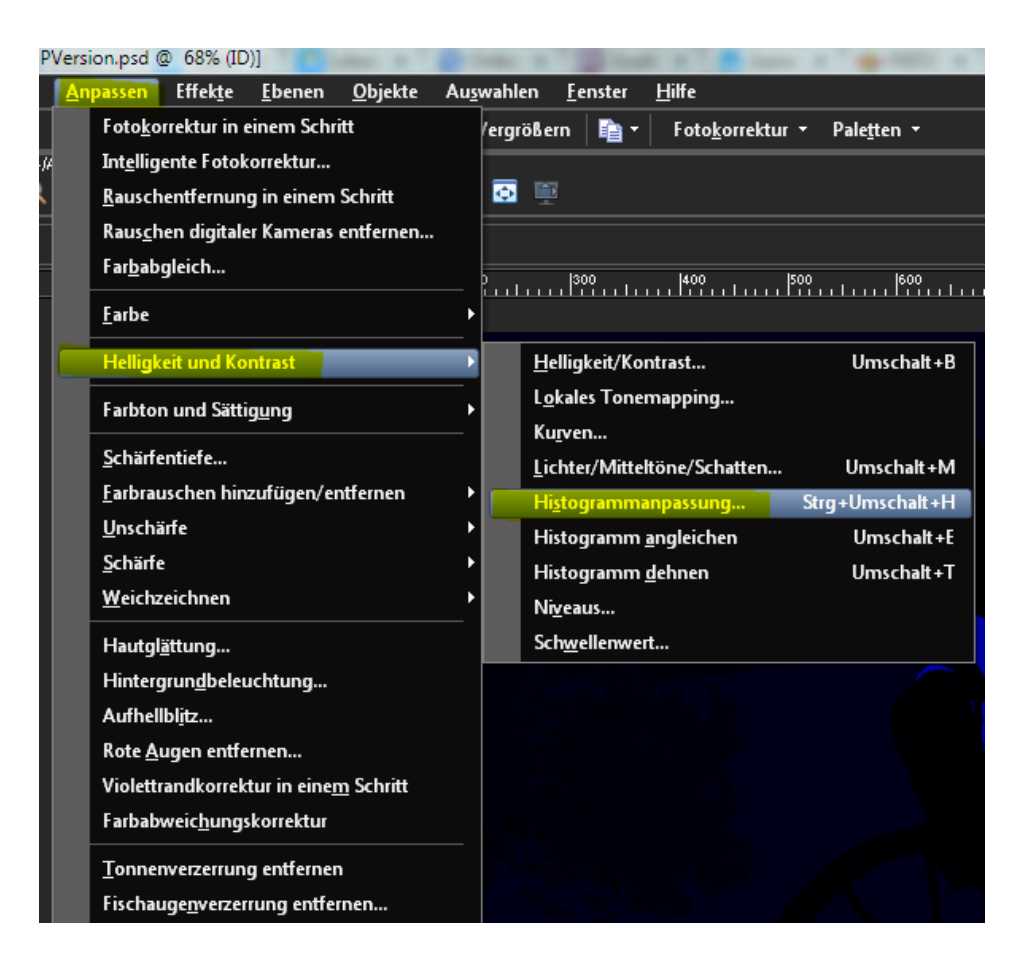

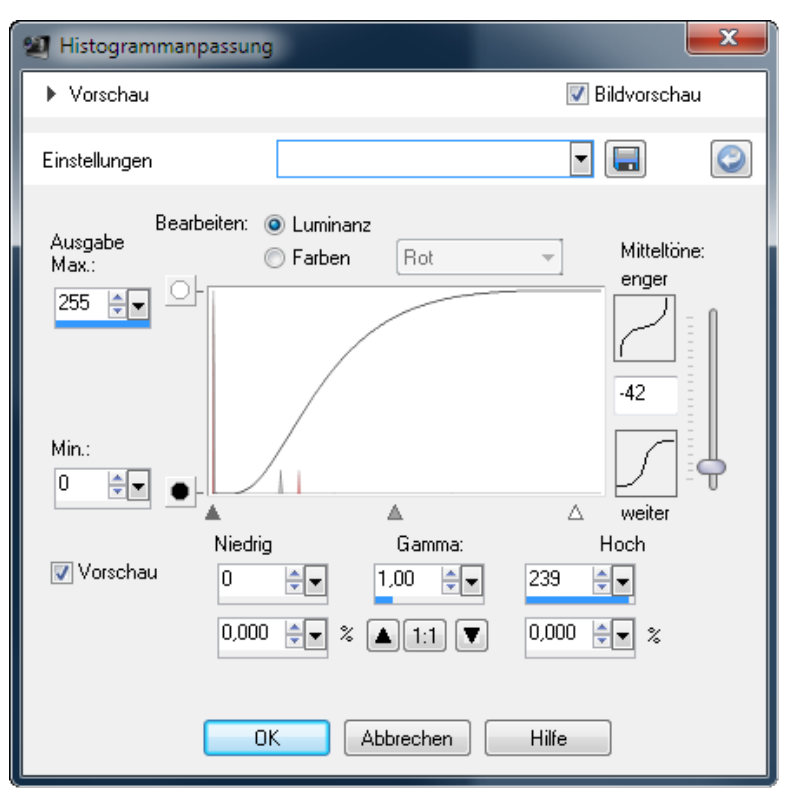

So schaut die Ebene nun bei mir aus:

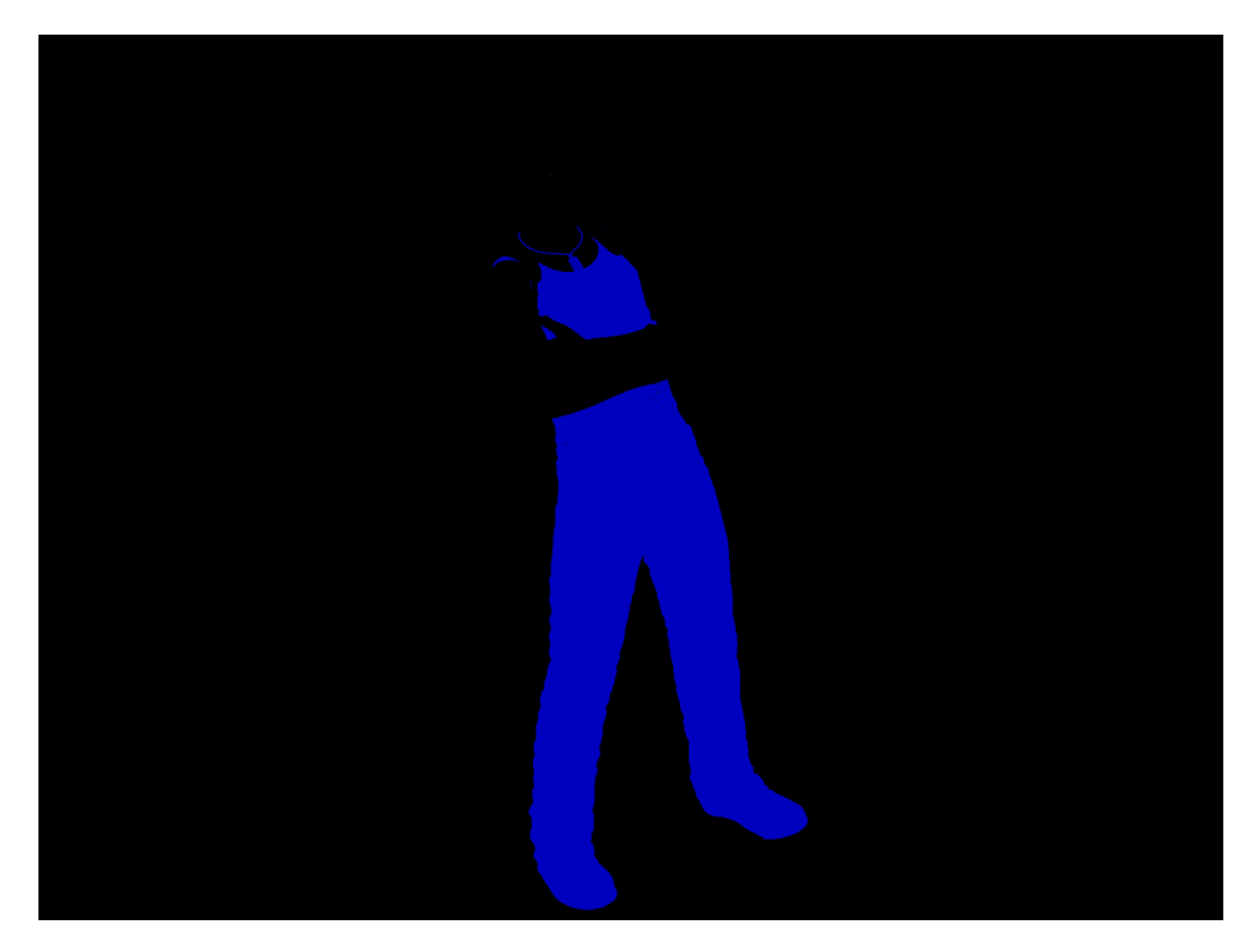

Nun wähle ich mit dem Zauberstab die Farbe der Kleidung aus, zoome in das Bild rein und schaue nach, ob dort noch vereinzelte nicht ausgewählte Pixel sind. Befinden diese sich innerhalb der bereits selektierten Fläche, kann man diese mit Auswahlen – Ändern – Fehler und Löcher entfernen ganz einfach hinzufügen.

Wenn es dann zur Zufriedenheit selektiert ist, mache ich die ID Ebene unsichtbar und füge eine neue Anpassungsebene hinzu.

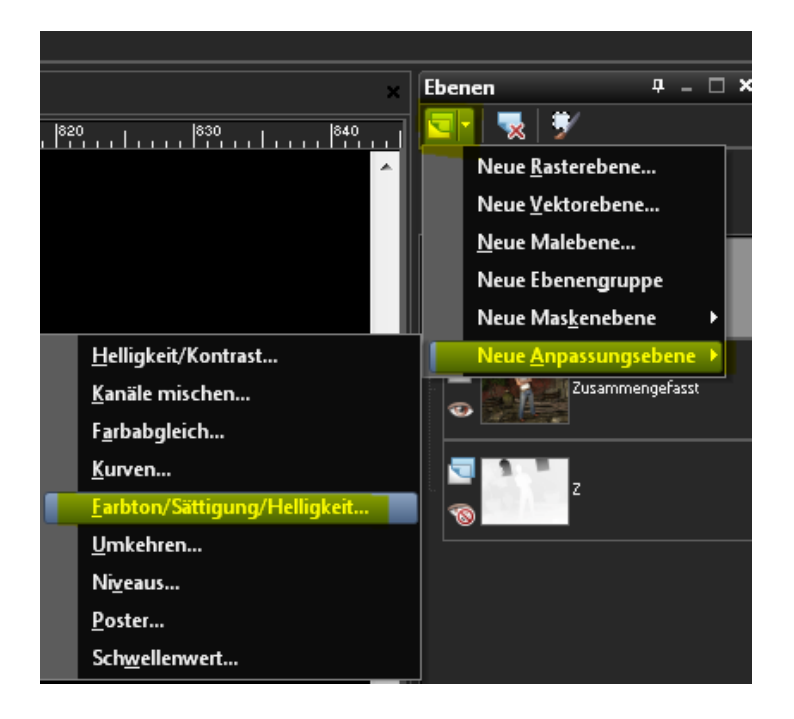

Nun kann man nach Belieben die Farbe der Kleidung verändern. Möchte man nur die Schuhe oder nur das Hemd verändern, bearbeitet man ganz einfach wieder die Maske.

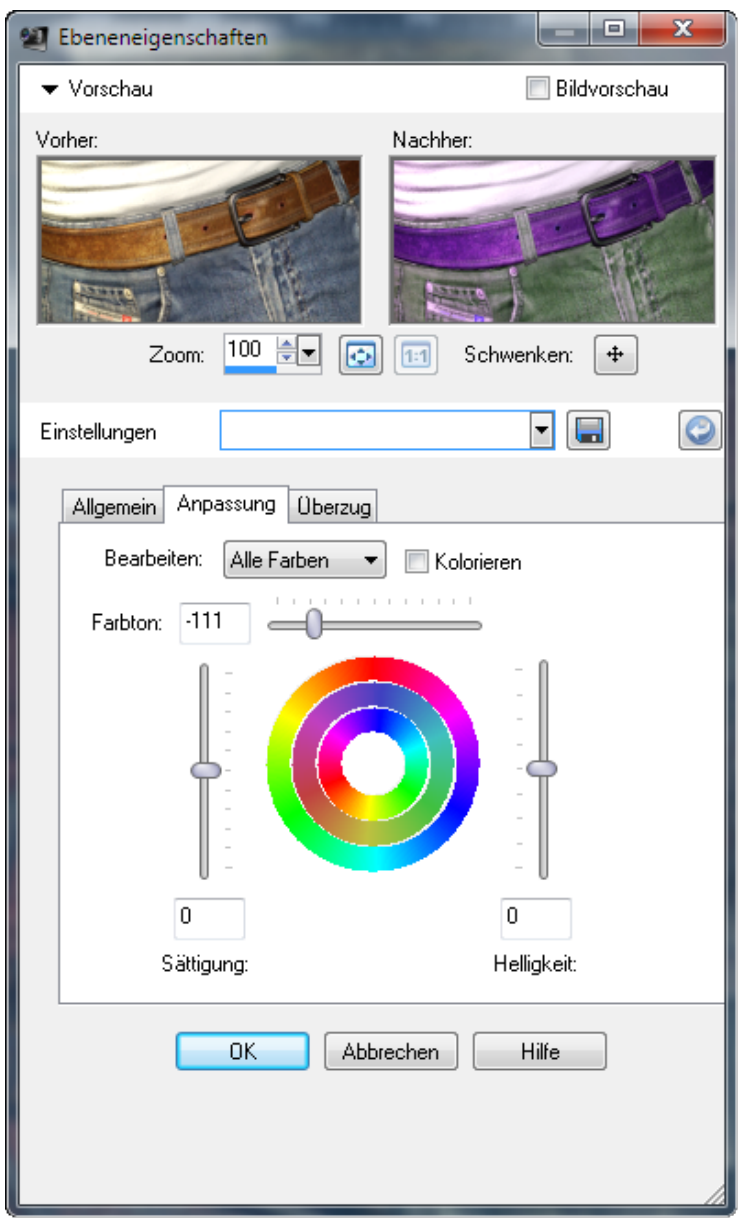

Die ID Ebene nutze ich auch nur bei Bedarf. Sobald das alles eingestellt ist, erstelle ich eine weitere Kopie der Datei und fasse die sichtbaren Ebenen zusammen.

**Hinweis:** Der Tiefenschärfe Effekt wie man ihn mit PS/PSE oder auch Poser erzeugen kann, ist in PSP leider nicht möglich! Deshalb ist die Ebene "Z" hier überflüssig. Man kann mit viel Mühe etwas ähnliches über Anpassen – Tiefenschärfe versuchen zu erzeugen, aber es wird eben nicht identisch/realistisch.

So schaut nun mein Endergebnis in PSP aus:

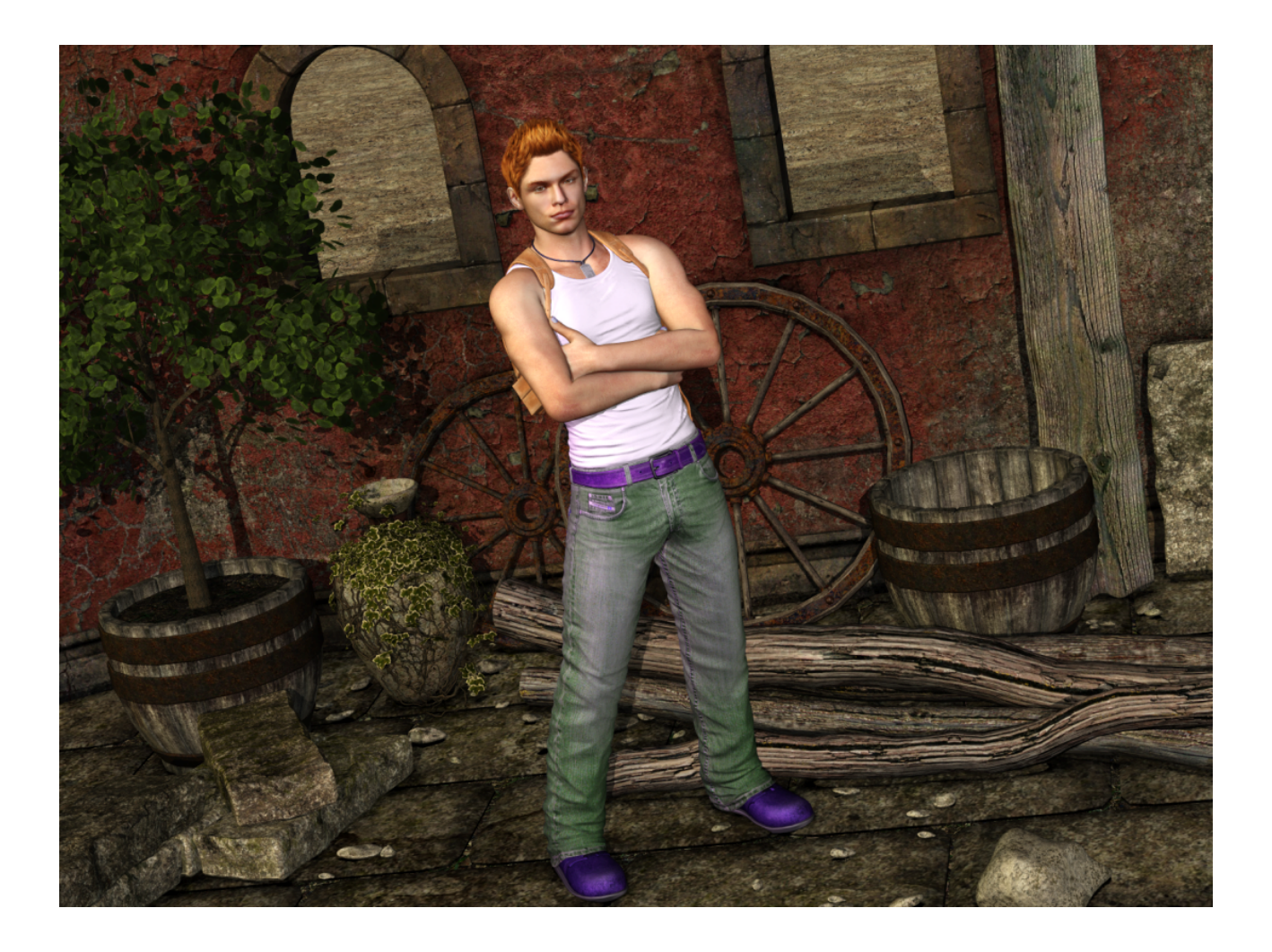